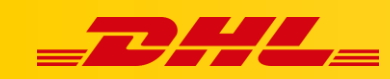

#### **ZAMÓWIENIA I DRUK ETYKIET**

# **SKANOWANIE I DRUKOWANIE Z UŻYCIEM LISTÓW PRZEWOZOWYCH**

### **1. Generowanie listu przewozowego**

Listy przewozowe mogą być generowane w DHL Express Commerce lub z Twojej platformy eCommerce. Aby to zrobić, musisz mieć kod kreskowy numeru zamówienia.

- 1. W panelu DHL Express Commerce przejdź do zakładki **Orders**, następnie otwórz zakładkę **New**.
- 2. Wybierz zamówienia, dla którzych chcesz wydrukować listy przewozowe
- 3. Kliknij **Print**, następnie wybierz **Print Packing Slips**.
- 4. Kliknij **Print** aby potwierdzić.

#### **2. Skanowanie listu przewozowego**

Po spakowaniu produktów przejdź do zakładki **Quick Print** i zeskanuj numer zamówienia. Możliwe jest użycie wielu różnych typów skanerów.. Zalecamy użycie uniwersalnych urządzeń takich jak LS2208.

## **3. Drukowanie etykiety**

- 1. **Print order directly**, drukuj zamówienia przy skanowaniu. To ustawienie powoduje automatyczne drukowanie etykiet.
- 2. **Open to order details**, otwórz zamówienie aby przejrzeć je przed wydrukiem

Zalecamy korzystanie z drukowania bezpośredniego poprzez skonfigurowanie [aplikacji do drukowania.](link do artykułu z aplikacją do drukowania) DHL Express Commerce automatycznie wyśle etykietę do Twojej drukarki.

W przypadku pytań czy problemów technicznych prosimy o skorzystanie z formularza kontaktowego dostępnego w **panelu DHL Express Commerce** w zakładce **Support** lub o skierowanie zapytania na adres **[cim.int@dhl.com](mailto:cim.int@dhl.com)**